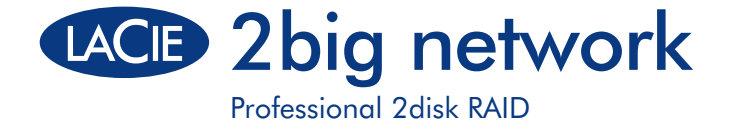

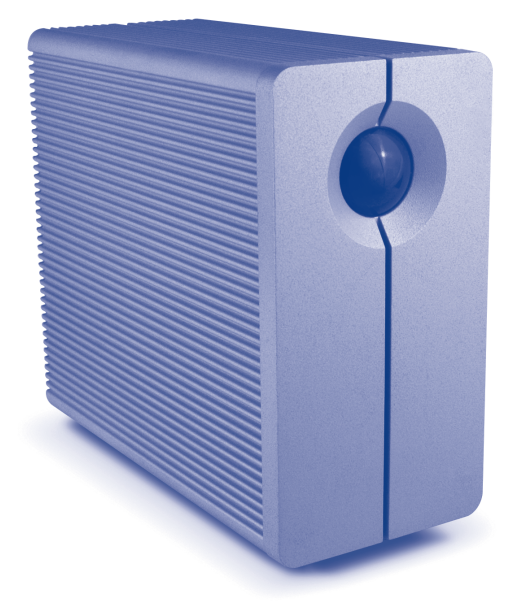

⊕

## Quick Install Guide

 $\bigoplus$ 

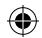

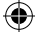

# Box Content

⊕

LaCie 2big Network with two hot-swappable drives Ethernet cable External power supply LaCie Storage Utilities CD-ROM (with user manual)

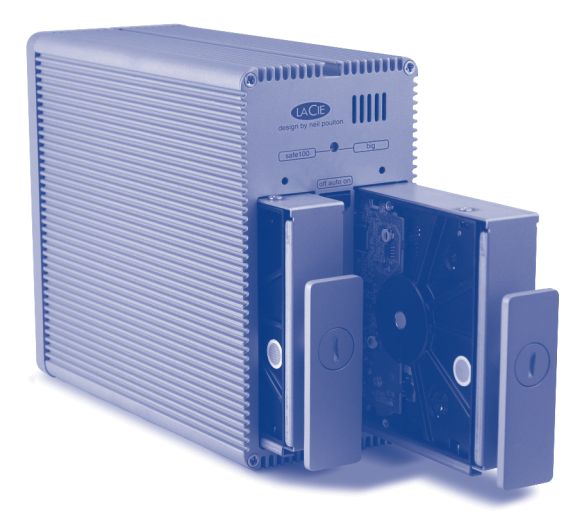

Protect your investment – register for free technical support: www.lacie.com/register

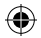

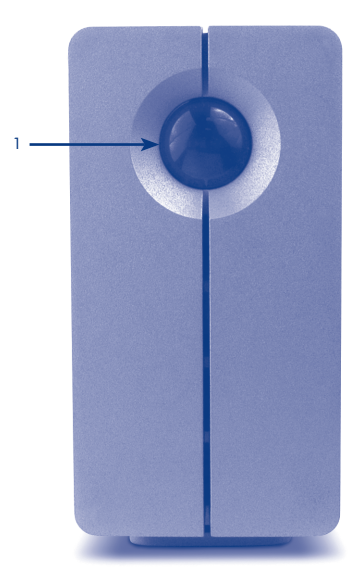

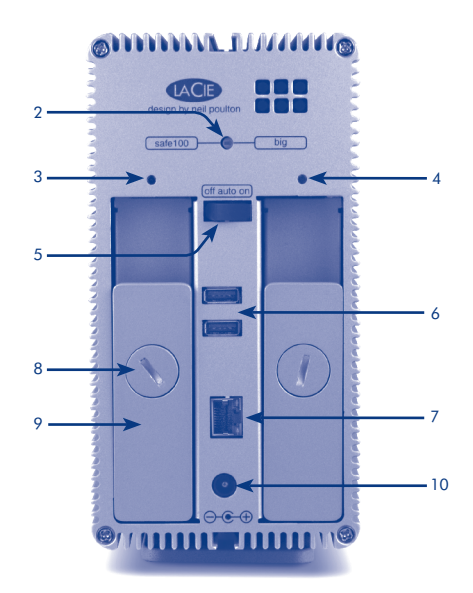

### Front View

#### 1. Front LED

 $\bigoplus$ 

## Rear View

⊕

- 2. RAID selection switch
- 3. Left drive status LED
- 4. Right drive status LED
- 5. off/auto/on power switch
- 6. USB expansion ports
- 7. Ethernet port
- 8. Drive lock
- 9. Drive tray handle
- 10. Power input connection

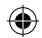

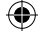

# Setup

⊕

- 1. Connect the power supply.
- 2. Connect the Ethernet cable to the drive and to your router.

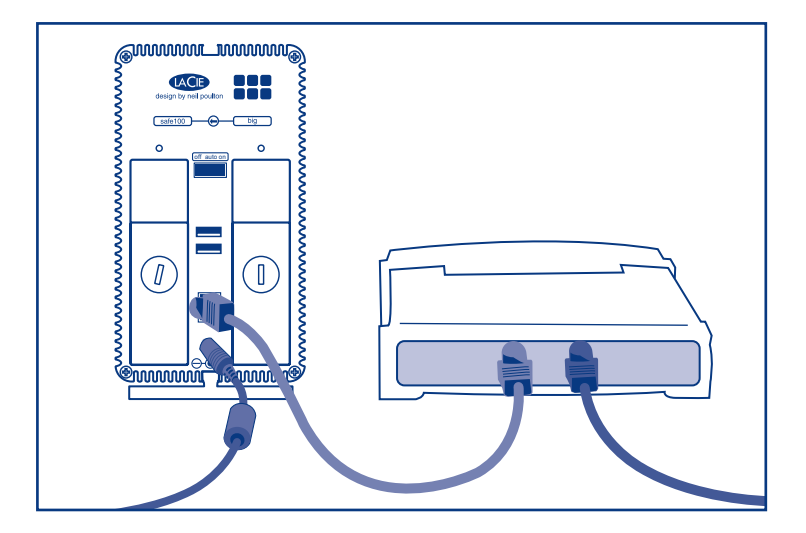

3. Turn on the 2big by moving the power switch on the back to the ON position.

4. Windows: Insert the CD-ROM and install the LaCie Ethernet Agent. When installed, the Ethernet Agent is accessible from the system tray.

Mac: Install and run the LaCie IP Configurator Software, located on the included CD-ROM.

5. Windows: Open LaCie Ethernet Agent. When your 2big Network is found, click on "Navigate to www" to configure it.

Mac: Follow the steps indicated by the Wizard. When your 2big Network is found, select Connect.

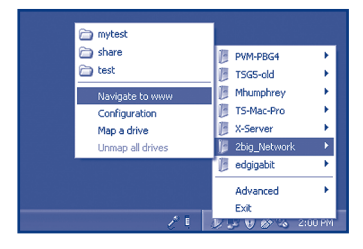

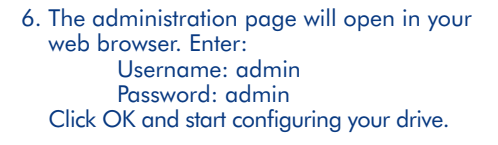

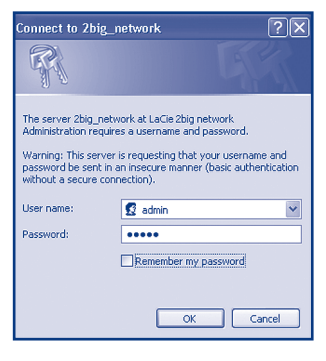

TECHNICAL NOTE: *The LaCie 2big Network is configured in Big mode. Please see the detailed User Manual on the LaCie Storage Utilities CD-ROM if you want to change the RAID mode to Safe mode (mirroring).*

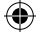

#### FR Configuration

- 1. Branchez l'alimentation.
- 2. Branchez le câble Ethernet sur votre périphérique et sur votre routeur.
- 3. Mettez le lecteur 2big sous tension en plaçant l'interrupteur situé au dos en position ON (MARCHE).
- 4. Windows : Insérez le CD-ROM et installez le LaCie Ethernet Agent. Une fois installé, l'Ethernet Agent est accessible sous forme d'icône dans la barre de tâches. Mac : Installez et exécutez le logiciel LaCie IP Configurator, que vous trouverez sur le CD-ROM fourni.
- 5. Windows : Ouvrez LaCie Ethernet Agent. Une fois votre 2big Network détecté, cliquez sur « Naviguez vers www » pour le configurer. Mac : Suivez les étapes indiquées par l'Assistant. Une fois votre 2big Network détecté, sélectionnez Connect (Se connecter).
- 6. La page Administration s'ouvre dans votre navigateur. Saisissez : Nom d'utilisateur : admin Mot de passe : admin Cliquez sur OK. Vous pouvez maintenant commencer à configurer votre disque.

NOTE TECHNIQUE : *Le LaCie 2big Network est configuré en mode Big. Veuillez lire le manuel d'utilisation détaillé figurant sur le CD-ROM LaCie Storage Utilities si vous voulez passer du mode RAID au mode Safe (écriture miroir)*

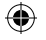

#### IT Installazione

- 1. Collegare l'unità all'alimentazione elettrica.
- 2. Collegare il cavo Ethernet all'unità e al router.
- 3. Accendere l'unità LaCie 2big spostando l'interruttore di accensione in posizione ON.
- 4. Windows: inserire il CD-ROM e installare LaCie Ethernet Agent. Dopo l'installazione, LaCie Ethernet Agent è accessibile dalla barra delle applicazioni. Mac: installare ed eseguire il software LaCie IP Configurator, fornito sul CD-ROM.
- 5. Windows: aprire LaCie Ethernet Agent. Appena 2big Network viene rilevato, fare clic su "Navigate to www" (Passa a www) per configurarlo. Mac: seguire le istruzioni della procedura guidata. Appena 2big Network viene rilevato, selezionare Connect (Connetti).
- 6. Il browser visualizza la pagina di amministrazione. Digitare: Nome utente: admin Password: admin Fare clic su OK per iniziare a configurare l'unità.

NOTA TECNICA: *LaCie 2big Network è configurata in modalità Big. Per informazioni su come impostare la configurazione RAID in modalità Safe (mirroring), vedere la Guida per l'utente sul CD delle utility di storage LaCie.*

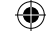

#### DE Einrichtung

⊕

- 1. Schließen Sie das Netzteil an.
- 2. Schließen Sie das Ethernet-Kabel an die Festplatte und den Router an.
- 3. Schalten Sie die 2big ein, indem Sie den Netzschalter an der Rückseite auf die Position ..ON" stellen.
- 4. Windows: Legen Sie die CD-ROM ein und installieren Sie LaCie Ethernet Agent. Nach der Installation kann die Software Ethernet Agent über die Taskleiste aufgerufen werden. Mac: Installieren Sie die Software LaCie IP Configurator von der mitgelieferten CD-ROM, und starten Sie die Software.
- 5. Windows: Öffnen Sie LaCie Ethernet Agent. Wenn das 2big Network gefunden wurde, klicken Sie auf "Navigate to www" [Zu www navigieren], um es zu konfigurieren. Mac: Folgen Sie den Anweisungen des Assistenten. Wenn das 2big Network gefunden wurde, wählen Sie "Connect" [Verbinden] aus.
- 6. In Ihrem Browser wird die Verwaltungsseite geöffnet. Geben Sie Folgendes ein: Username [Benutzername]: admin Password [Kennwort]: admin Klicken Sie auf "OK" und beginnen Sie mit der Konfiguration Ihres Laufwerks.

TECHNISCHER HINWEIS: *Das LaCie 2big Network ist im Modus BIG konfiguriert. Ausführliche Informationen zur Änderung des RAID-Modus in den Modus SAFE finden Sie in dem Benutzerhandbuch auf der CD-ROM LaCie Storage Utilities.*

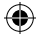

#### ES Instalación

⊕

- 1. Conecte la fuente de alimentación.
- 2. Conecte el cable Ethernet a la unidad y al router.
- 3. Encienda la unidad 2big moviendo el interruptor de alimentación ubicado en la parte posterior a la posición ON.
- 4. Windows: Introduzca el CD-ROM e instale el LaCie Ethernet Agent. Una vez instalado, se puede acceder al Ethernet Agent desde la bandeja del sistema. Mac: Instale y ejecute el software LaCie IP Configurator, situado en el CD-ROM incluido.
- 5. Windows: Abra el LaCie Ethernet Agent. Una vez hallado 2big Network, haga clic en "Navigate to www" (Desplazarse a www) para configurarlo. Mac: Siga los pasos indicados por el Asistente. Una vez hallado 2big Network, seleccione Connect (Conectar).
- 6. Se abrirá la página de administración en el explorador Web. Introduzca: Nombre de usuario: admin Contraseña: admin Haga clic en OK (Aceptar) e inicie la configuración de la unidad.

NOTA TÉCNICA: *El LaCie 2big Network está configurado en modo Big. Si desea cambiar el modo RAID a modo Seguro (duplicación), consulte el Manual de Usuario detallado del CD-ROM de Utilidades de Almacenamiento de LaCie.*

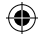

#### **NL** Setup

- 1. Aansluiten op netvoeding.
- 2. Sluit de Ethernetkabel aan op de drive en de router.
- 3. Schakel de 2big in door de schakelaar aan de achterzijde in de ON stand te zetten.
- 4. Windows: CD-ROM inschuiven en de LaCie Ethernet Agent installeren. Eenmaal geïnstalleerd is de Ethernet Agent toegankelijk vanuit het systeemvak. Mac: Installeer LaCie IP Configurator van de bijgesloten cd-rom en voer het programma uit.
- 5. Windows: Open LaCie Ethernet Agent. Wanneer het 2big netwerk gevonden is, klik op "Navigeer naar www" om het te configureren. Mac: Volg de stappen aangegeven door de Wizard. Wanneer het 2big netwerk is gevonden, selecteer Verbinden.
- 6. De pagina Administration wordt geopend in uw browser. Voer in: Gebruikersnaam: admin Paswoord: admin Kik op OK en begin met het configureren van de drive.

TECHNISCHE OPMERKING: *Het LaCie2big netwerk is geconfigureerd in Big modus. Raadpleeg de uitgebreide Gebruikershandleiding op de LaCie CD-ROM Storage Utilities (Hulpprogramma's voor Opslag), als u de RAID modus wilt veranderen naar de Veilige modus (spiegeling).*

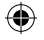

#### PT Instalação

- 1. Ligue a fonte de alimentação.
- 2. Ligue o cabo Ethernet à unidade e ao router.
- 3. Ligue o sistema 2big deslocando o interruptor de alimentação localizado no painel posterior para a posição ON.
- 4. Windows: Introduza o CD-ROM e instale o LaCie Ethernet Agent. Após a instalação, o Ethernet Agent estará acessível a partir do tabuleiro de sistema. Mac: Instale e execute o software LaCie IP Configurator, localizado no CD-ROM fornecido.
- 5. Windows: Abra o LaCie Ethernet Agent. Quando a sua 2big Network for localizada, faça clique em "Navigate to www" (Navegar para www) para efectuar a configuração. Mac: Execute os passos indicados pelo Assistente. Quando a sua 2big Network for localizada, seleccione Connect (Estabelecer Ligação).
- 6. A página de administração será aberta no web browser. Introduza: Username (Nome de utilizador): admin Password (Palavra-passe): admin Faça clique em OK e inicie a configuração da unidade.

NOTA TÉCNICA: *A LaCie 2big Network encontra-se configurada no modo Big. Consulte o Manual do utilizador detalhado incluído no CD-ROM LaCie Storage Utilities se pretender mudar do modo RAID para o modo Safe (mirroring).*

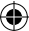

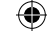

#### SV Installera

⊕

- 1. Anslut enheten till elnätet.
- 2. Anslut Ethernet-kabeln till enheten och routern.
- 3. Slå på 2big-enheten genom att föra brytaren på baksidan till läget PÅ.
- 4. Windows: Sätt i CD-skivan och installera LaCie Ethernet Agent. När Ethernet Agent är installerad är den åtkomlig från systemfältet. Macintosh: Installera och kör programvaran LaCie IP Configurator som finns på den medföljande CD-skivan.
- 5. Windows: Öppna LaCie Ethernet Agent. Klicka på "Navigate to www" när du hittat 2big Network, för att konfigurera enheten. Macintosh: Följ anvisningarna i guiden. Välj Connect när 2big Network hittats.
- 6. Sidan för administration visas i webbläsaren. Skriv in: Användarnamn: admin. Lösenord: admin. Klicka på OK och börja konfigurera enheten.

TEKNISKT MEDDELANDE: *LaCie 2big Network konfigureras i Big-läge. Se bruksanvisningen på CD-skivan LaCie Storage Utilities för närmare information om du vill ändra RAID-läget till Safe-läge (spegling).*

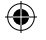

#### DA Opsætning

⊕

- 1. Tilslut strømforsyningen
- 2. Tilslut ethernet-kablet til drevet og til din router.
- 3. Tænd for 2big ved at bevæge el-kontakten bagpå i positionen ON.
- 4. Windows: Isæt cd-rommen og installer LaCie ethernet-agenten. Når ethernet-agenten er installeret, er den tilgængelig fra systembakken. Mac: Installer og kør LaCie IP-konfigurationssoftwaren, der er placeret på den inkluderede cd-rom.
- 5. Windows: Åbn LaCie Ethernet-agenten. når dit 2big-netværk er fundet, skal du klikke på "Navigate to www" (Naviger til www) for at konfigurere den. Mac: Følg trinene, der er indikeret af Wizard'en når dit 2big-netværk er fundet, vælger du Connect (tilslut).
- 6. Administrationssiden åbnes i din web-browser. Indtast: Brugernavn: admin Password: admin Klik på OK og påbegynd konfigureringen af dit drev.

TEKNISK BEMÆRKNING: *LaCie 2big-nætværket er konfigureret i modussen Big. se venligst den detaljerede brugervejledning på cd-rommen LaCie Storage Utilities (LaCie lagringsanvendelser), hvis du ønsker at ændre modussen RAID til modussen Safe (Sikker) (spejlrefleks).*

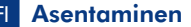

⊕

- 1. Kytke virtalähde.
- 2. Kytke Ethernet-kaapeli asemaan ja reitittimeen.
- 3. Käynnistä 2big kääntämällä takana oleva virtakytkin ON-asentoon.
- 4. Windows: Aseta CD-levy tietokoneeseen ja asenna LaCie Ethernet Agent. Kun Ethernet Agent on asennettu, se on käytettävissä ilmaisinalueelta. Mac: Asenna ja suorita mukana toimitetulla CD-levyllä oleva LaCie IP Configurator -ohjelma.
- 5. Windows: Avaa LaCie Ethernet Agent. Kun 2big Network on löytynyt, määritä sen asetukset valitsemalla Navigate to www (Siirry WWW:iin). Mac: Noudata ohjatun asennuksen ohjeita. Kun 2big Network löytyy, valitse Connect (Muodosta yhteys).
- 6. Selaimeen avautuu hallintasivu. Anna seuraavat tiedot: Username (Käyttäjätunnus): admin Password (Salasana): admin Napsauta OK-painiketta ja määritä aseman asetukset.

TEKNINEN HUOMAUTUS: *LaCie 2big Network on määritettynä Big-tilaan. Katso ohjeet LaCie Storage Utilities -CD-levyllä olevasta käyttöoppaasta, jos haluat muuttaa RAID-tilan Safe-tilaan (peilaus).*

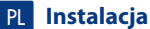

- 1. Podłącz zasilanie.
- 2. Podłącz kabel ethernetowy do napędu i do routera.
- 3. Włącz macierz 2big, przestawiając przełącznik zasilania z tyłu obudowy w pozycję "**ON**" (Wł.).
- 4. **System Windows:** Włóż płytę CD-ROM do napędu i zainstaluj program LaCie Ethernet Agent. Po zainstalowaniu program Ethernet Agent jest dostępny na pasku systemowym. **Komputery Macintosh:** Zainstaluj i uruchom oprogramowanie LaCie IP Configurator, które znajduje się na załączonej płycie CD-ROM.
- 5. **System Windows:** Uruchom program LaCie Ethernet Agent. Po znalezieniu macierzy 2big Network, kliknij przycisk "Przejdź do przeglądarki WWW", aby ją skonfigurować. **Komputery Macintosh:** Postępuj zgodnie z poleceniami kreatora. Po znalezieniu macierzy 2big Network wybierz opcję "Podłącz".
- 6. W oknie przeglądarki wyświetlona zostanie strona administracyjna. Wprowadź: Nazwa użytkownika: admin Hasło: admin Kliknij przycisk "**OK**" i przystąp do konfiguracji napędu.

UWAGA TECHNICZNA: Macierz LaCie 2big Network jest skonfigurowana w trybie Big. Jeśli chcesz zmienić tryb RAID na Bezpieczny (mirroring), zapoznaj się ze szczegółowym podręcznikiem użytkownika, znajdującym się na płycie CD LaCie Storage Utilities.

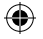

#### RU **Установка**

- 1. Подключите шнур питания.
- 2. Подключите сетевой кабель к приводу и маршрутизатору.
- 3. Включите привод 2big переводом переключателя на задней панели в положение **ON**.
- 4. **В системе Windows.** Вставьте компакт-диск и установите программу LaCie Ethernet Agent. После этого доступ к ней можно получить из системной области панели задач. **На компьютерах Mac.** Установите программу LaCie IP Configurator с компакт-диска, входящего в комплект поставки, и запустите ее.
- 5. **В системе Windows.** Откройте программу LaCie Ethernet Agent. Когда привод 2big Network будет обнаружен, настройте его, нажав кнопку Navigate to www («Перейти в Интернет»). **На компьютерах Mac.** Выполните указания мастера установки. Когда привод 2big Network будет обнаружен, нажмите кнопку Connect («Подключить»).
- 6. В веб-браузере откроется окно администрирования. Введите следующие данные. Username («Имя пользователя»): admin Password («Пароль»): admin Нажмите кнопку **OK** и приступайте к настройке параметров привода.

ТЕХНИЧЕСКОЕ ПРИМЕЧАНИЕ. Привод LaCie 2big Network настроен для работы в режиме Big. Сведения об изменении режима RAID на безопасный (дублирующий) см. в подробном руководстве пользователя на компакт-диске с утилитами для приводов LaCie.

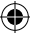

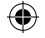

#### EL **Εγκατάσταση**

- 1. Συνδέστε το τροφοδοτικό.
- 2. Συνδέστε το καλώδιο Ethernet στο δίσκο και στο router.
- 3. Ενεργοποιήστε το 2big θέτοντας το διακόπτη τροφοδοσίας στο πίσω μέρος στη θέση **ON**.
- 4. **Windows:** Εισάγετε το CD-ROM και εγκαταστήστε το LaCie Ethernet Agent. Αφού εγκατασταθεί, το Ethernet Agent είναι προσβάσιμο από την περιοχή συστήματος. **Mac:** Εγκαταστήστε και λειτουργήστε το λογισμικό διαμόρφωσης LaCie IP Configurator, που βρίσκεται στο συμπεριλαμβανόμενο CD-ROM.
- 5. **Windows:** Ανοίξτε το LaCie Ethernet Agent. Όταν εντοπιστεί το 2big Network, κάντε κλικ στο "Navigate to www" για να το διαμορφώσετε. **Mac:** Ακολουθήστε τα βήματα που υποδεικνύονται από το Wizard. Όταν εντοπιστεί το 2big Network, επιλέξτε Connect.
- 6. Η σελίδα διαχείρισης θα ανοίξει στο web browser. Καταχωρήστε: Username: admin Password: admin Κάντε κλικ στο **OK** και εκκινήστε τη διαμόρφωση του δίσκου.

ΤΕΧΝΙΚΗ ΣΗΜΕΙΩΣΗ: Το LaCie 2big Network είναι διαμορφωμένο σε τρόπο Big. Παρακαλούμε ανατρέξτε στο λεπτομερές Εγχειρίδιο Χρήσης στο CD-ROM βοηθητικών προγραμμάτων αποθήκευσης (Storage Utilities) της LaCie εάν επιθυμείτε να αλλάξετε τον τρόπο RAID σε τρόπο Safe (κατοπτρισμός).

### JP **セットアップ**

⊕

- 1. 電源を接続します。
- 2. Ethernet ケーブルをハード ディスクとルータに接続します。
- 3. 背面にある電源スイッチを **ON** の位置に切り替えて 2big の電源を入れます。
- 4. **Windows:** CD-ROM を挿入して、LaCie Ethernet Agent をインストールします。 インストールすると、システム トレイから Ethernet Agent にアクセスできます。 **Mac:** 付属の CD-ROM にある LaCie IP Configurator Software をインストールして実行します。
- 5. **Windows:** LaCie Ethernet Agent を開きます。2big Network が見つかったら、 [Navigate to www (www に移動)] をクリックして設定します。 **Mac:** ウィザードの指示に従って手順を進めます。2big Network が見つかったら、 [Connect (接続)] を選択します。
- 6. Web ブラウザに管理ページが開きます。次を入力します。 ユーザー名:admin パスワード:admin [OK] をクリックして、ハード ディスクの構成を開始します。

技術面での注意: LaCie 2big Network は Big モードで設定されています。RAID モードを Safe モード (ミラーリング) に変更する場合は、LaCie Storage Utilities CD-ROM に収録されている ユーザー マニュアルをご覧ください。

#### ZH 安装

₩

1. 连接电源。

- 2. 将以太网电缆的一端连接至驱动器, 另一端连接至路由器。
- 3. 将 2big 背面的电源开关切换到"打开"位置, 打开 2big。
- 4. Windows 用户: 插入 CD ROM 并安装 LaCie Ethernet Agent。 完成安装后,即可从系统任务栏访问 LaCie Ethernet Agent。 Mac 用户: 安装并运行随附在 CD ROM 中的 LaCie IP Configurator 软件。
- 5. Windows 用户: 打开 LaCie Ethernet Agent。 发现 2big 网络时, 单击"导航到 www"以配置该网络。 Mac 用户: 按照向导中指示的步骤进行操作。 发现 2big 网络时,请选择"连接"。

⊕

6. 将在 Web 浏览器中打开管理页面。 输入: 用户名: admin 密码: admin 单击"确定", 开始配置驱动器。

技术说明: 在 Big 模式下配置 LaCie 2big 网络。 如果要将 RAID 模式更改为安全模式 (镜像), 请参阅 LaCie Storage Utilities CD ROM 中《用户手册》的详细信息。

۰

#### KO 설치

⊕

1. 전원 공급 장치를 연결합니다.

- 2. 이더넷 케이블을 드라이브와 라우터에 연결합니다.
- 3. 뒷면의 전원 스위치를 ON상태로 설정하여 2big을 켭니다.
- 4. Windows: CD-ROM을 넣고 LaCie 이더넷 에이전트를 설치합니다. 설치가 되면, 시스템 트레이에서 이더넷 에이전트으로 액세스할 수 있습니다. Mac: 제공된 CD-ROM에 있는 LaCie IP Configurator 소프트웨어를 설치하고 실행시킵니다.

⊕

- 5. Windows: LaCie 이더넷 에이전트를 엽니다. 2big 네트워크가 뜨면, 'www으로 가기"를 클릭 후 설정해 놓습니다. Mac: 마법사에서 지시하는 절차를 따릅니다. 2big 네트워크가 나오면, 연결 시도(Connect)를 선택합니다.
- 6. 웹 브라우저에 관리(admin) 페이지가 열립니다. 입력: 사용자 이름: admin. 비밀번호 admin. "확인"을 클릭하고 드라이브 구성을 시작합니다.

기술 관련 참고: LaCie 2big 네트워크는 대용량 모드에서 설정됩니다. RAID모드를 안전모드(미러링)로 바꾸시려면, LaCie 스토리지 유틸리티 CD-ROM에 상세히 나와 있는 사용 설명서를 참고하시기 바랍니다.

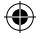

#### TR **Kurulum**

- 1. Güç kaynağını bağlayın.
- 2. Ethernet kablosunu sürücüye ve sonra yönlendiriciye bağlayın.
- 3. Arka taraftaki güç düğmesini **ON** (açık) konumuna getirerek 2big sistemini açın.
- 4. **Windows:** CD-ROM'u takın ve LaCie Ethernet Agent (Ethernet Aracısı)'nı yükleyin. Ethernet Agent yüklendiğinde sistem tepsisinden erişilebilir. **Mac:** CD-ROM'da bulunan LaCie IP Configurator Software (IP Yapılandırma Yazılımı)'nı yükleyip çalıştırın.
- 5. **Windows:** LaCie Ethernet Agent (Ethernet Aracısı)'nı açın. 2big Network bulunduğunda, yapılandırmak için "Navigate to www" (www'ye git) düğmesini tıklatın. **Mac:** Sihirbaz'da gösterilen adımları izleyin. 2big Network bulunduğunda Bağlan'ı seçin.
- 6. Yönetim sayfası tarayıcınızda açılır. Şunları girin: Kullanıcı adı: admin Parola: admin **Tamam**'ı tıklatın ve sürücünüzü yapılandırmaya başlayın.

TEKNİK NOT: LaCie 2big Network, Big mode'da yapılandırılmıştır. RAID modunu Güvenli Moda çevirmek (ikizlemek) istiyorsanız, LaCie Storage Utilities CD-ROM'undaki Kullanım Kılavuzu'na bakın.

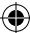

#### AR IYA

- ١ قم بتو صبل مصدر الطاقة.
- ٢ . قم بتوصيل كابل Ethernet بمحرك الأقراص وجهاز التوجيه لديك.
- ٣ \_ قم بتشغيل نظام 2big عن طريق تحريك مفتاح التشغيل الموجود في الجزء الخلفي على الوضع ON **(تشغيل)** ـ
- ءً . Windows: أدخل القرص المضغوط وقم بتثبت LaCie Ethernet Agent بعد التثبيت، يمكن الوصول إلى Ethernet Agent من علبة النظام Mac: قم بتثبيت وتشغيل برنامج تكوين عنوان LaCie IP Configurator) IP) الموجود على القرص المضغوط المرفق.
	- °. Windows: افتح LaCie Ethernet Agent عندما يتم العثور على 2big Network، انقر فوق "Navigate to www" لتكوينه Mac: اتبع الخطوات كما يوجهك إليها المعالج عند العثور على Connect ، حدد Connect (اتصال).
		- ٦] [[البيتم فتح صفحة الإدار ة في مستعر ض ويب لديك. قم بإدخال. اسم المستخدم: admin كلمة المرور: admin انقر فوق OK "موافق" وابدأ في تكوين محرك الأقراص لديك.

ملاحظة فنية: يتم تكوين LaCie 2big Network في وضع Big. الرجاء مراجعة دليل المستخدم المفصل على القرص المضغوط LaCie Storage Utilities CD-ROM إذا كنت تريد تغيير الوضع RAID إلى الوضع Safe (انعكاس).

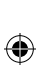

QIG\_2big-Network\_070723.indd 23 7/23/07 12:02:36 PM

 $\bigoplus$ 

 $\bigoplus$ 

## Contact Us

LaCie USA 22985 NW Evergreen Pkwy Hillsboro, OR 97124 sales@lacie.com

LaCie France 17, rue Ampère 91349 Massy Cedex sales.fr@lacie.com

LaCie Asia (HK) 25/F Winsan Tower 98 Thomson Road Wanchai, Hong-Kong sales.asia@lacie.com

⊕

LaCie Asia (Singapore) Centennial Tower, Level 34 3 Temasek Avenue Singapore 039190 sales.asia@lacie.com

LaCie Australia 458 Gardeners Rd. Alexandria, NSW 2015 sales.au@lacie.com

LaCie Belgium Vorstlaan 165/ Bld du Souverain 165 1160 Brussels sales.benelux@lacie.com

Copyright 2007, LaCie.

LaCie Canada 235 Dufferin St. Toronto, Ontario M6K 1Z5 sales.ca@lacie.com

LaCie Germany Am Kesselhaus 5 D-79576 Weil Am Rhein sales.de@lacie.com

LaCie Italy Centro Direzionale Edificio B4 Via dei Missaglia 97 20142 Milano sales.it@lacie.com

LaCie Japan K.K. Uruma Kowa Bldg. 6F 8-11-37 Akasaka, Minato-ku Tokyo 107-0052 sales.jp@lacie.com

LaCie Netherlands Postbus 134 3480 DC Harmelen sales.benelux@lacie.com

LaCie Nordic (Sweden, Denmark, Norway, Finland) Sveavägen 90, 5tr 113 59 Stockholm, Sweden sales.nordic@lacie.com

LaCie Spain C/ Núñez Morgado, 3, 5º pl. 28036 Madrid sales.es@lacie.com

LaCie Switzerland Davidsbodenstrasse 15 A 4004 Basel sales.ch@lacie.com

LaCie United Kingdom and Ireland LaCie LTD - Friendly House 52-58 Tabernacle Street London, England EC2A 4NJ UK: sales.uk@lacie.com Ireland: sales.ie@lacie.com

LaCie Worldwide Export 17, rue Ampère 91349 Massy Cedex, France sales.intl@lacie.com support.intl@lacie.com

Visit www.lacie.com for more information on LaCie products.

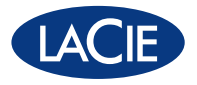

711621 070723